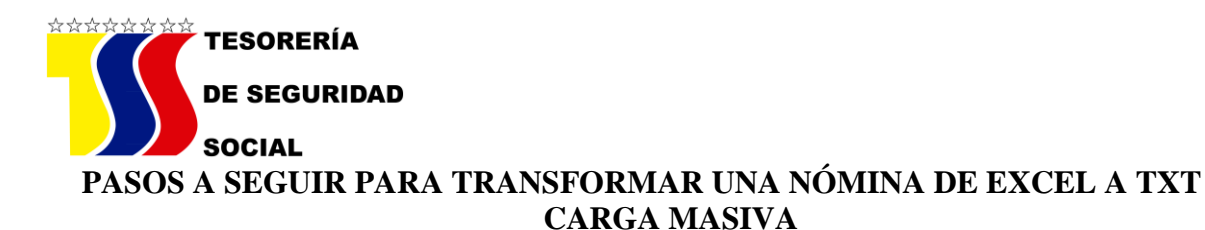

- 1. Orden de las columnas
	- $\triangleright$  Número de Cédula de Identidad (sin puntos)
	- $\triangleright$  Fecha (sin ningún tipo de separador /)
	- Nombre y Apellido
	- $\triangleright$  Código del Órgano
	- $\triangleright$  Remuneración (formato de celdas-número y 02 decimales)
	- $\triangleright$  Aporte (formato de celdas-número y 02 decimales)
	- $\triangleright$  Cotización (formato de celdas-número y 02 decimales)
- 2. Se sombrea cada celda y se le da ancho a la cada columna
	- $\geqslant 9$  $\geq 9$  $\geq 21$  $\geq 9$  $\geqslant 9$  $\geq 7$
	- $\triangleright$  7
- 3. Se sombrea las celdas desde fecha hasta cotización (**no se sombrea la de CI**)
	- Las celdas de Remuneración, Aporte y Cotización (formato de celdasnúmero y 02 decimales)
	- $\triangleright$  Se le da a formato de celdas:
	- > Personalizada
	- $\triangleright$  Tipo: General
	- $\triangleright$  Se le coloca delante de la palabra General ( $\mid$ ) separador de campos
	- $\triangleright$  El mismo se ubica en el teclado en la tecla del lado izq. del numero 1 (°)
	- Para la celda del Nombre y Apellido (se efectúa la misma operación anteriormente descrita pero se busca el símbolo @
- 4. Luego se le da a guardar como: se busca en la parte de los programas (texto delimitado por espacios)
- 5. Se verifica en que carpeta fue guardado y antes de abrirlo, se le da a cambio de nombre y al final se le coloca **.txt**
- 6. Finalmente se abre el archivo y ya aparecerá convertido en TXT